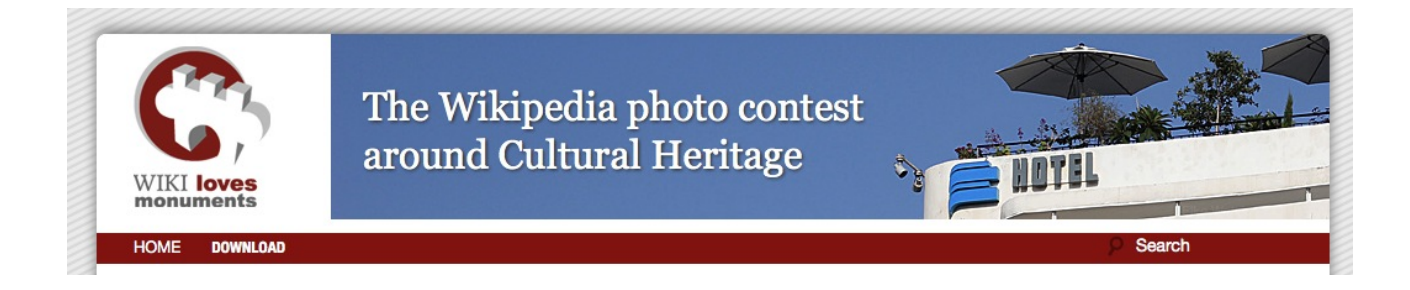

# **How to install a Wordpress instance with the Wiki Loves Monuments theme**

- Download and install a fresh Wordpress instance from [http://wordpress.org](http://wordpress.org/) on your web server. (from 3.4.1) Follow the installation instructions on the Wordpress.org website.
- Download the WLM theme package from
	- ◦ [http://www.visuelya.de/wlmeu/?page\\_id=12.](http://www.visuelya.de/wlmeu/?page_id=12)

It contains the design, a plugin for soft rotation of header images, and a counter plugin that can be activated during the contest:

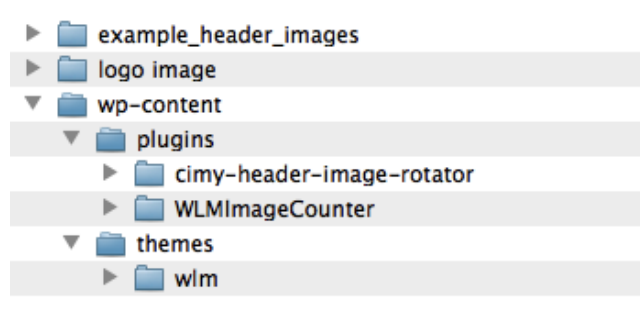

- Copy the files from wp-content to your server into the respective folders under wp-content.
- Log in to your Wordpress Backend and click "Plugins":

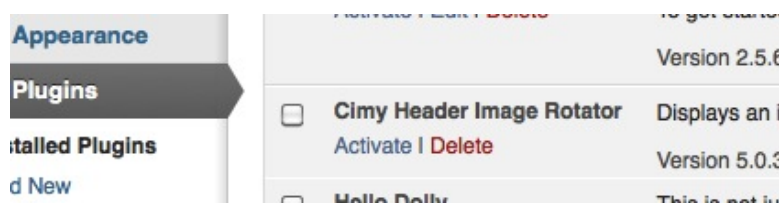

- Click "Activate" for the Cimy Header Image Rotator
- Click "Appearance" and "Themes" and activate the WLM Wordpress theme:

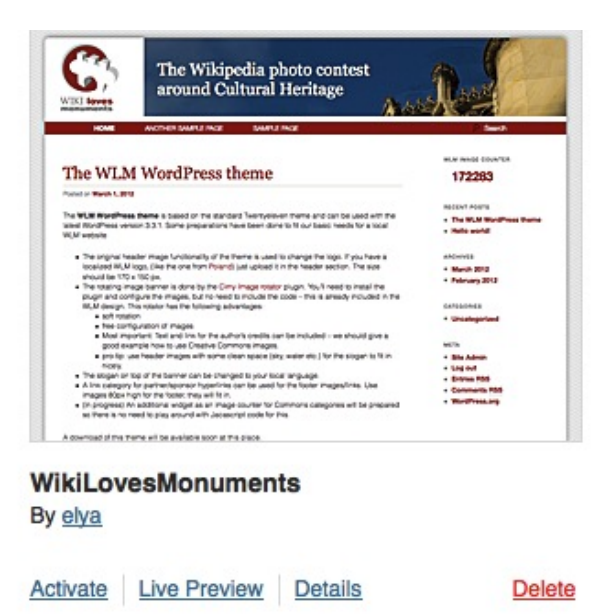

• The activated theme:

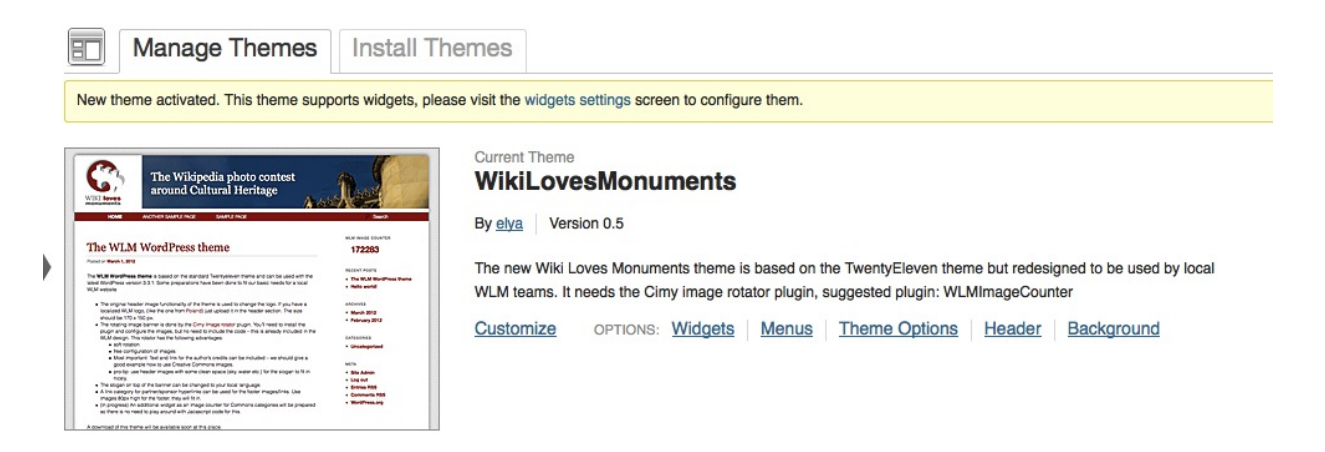

• Goto the "Header" section of the theme. The header is (mis-)used for the logo in our theme:

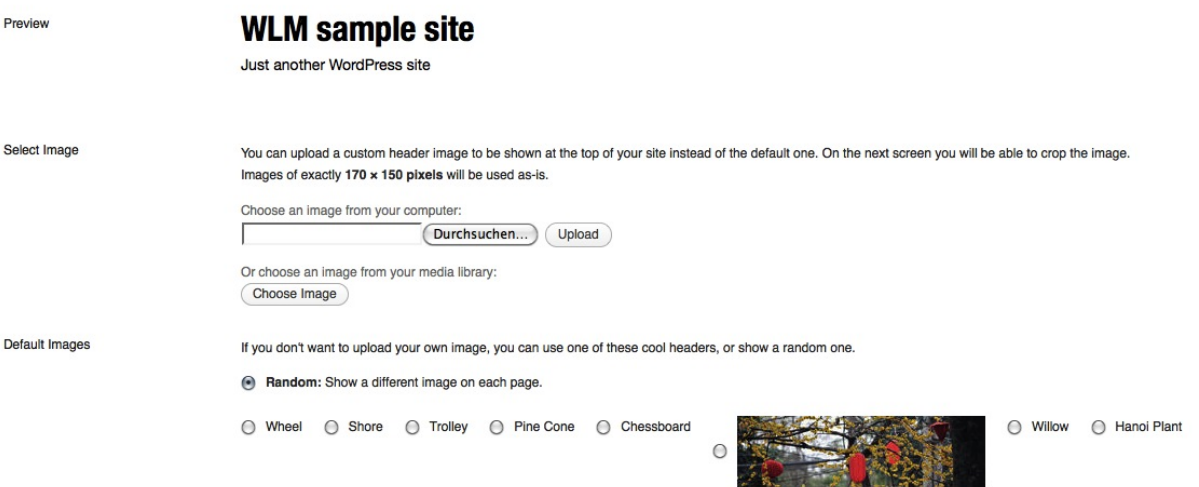

• Choose the wlm logo from the theme package (wlm.png) or your own localized version in 170 x 150 pixels. Uplpad the image.

- Check "Show header text with your image" and choose #fff as text color.
- Check your site:

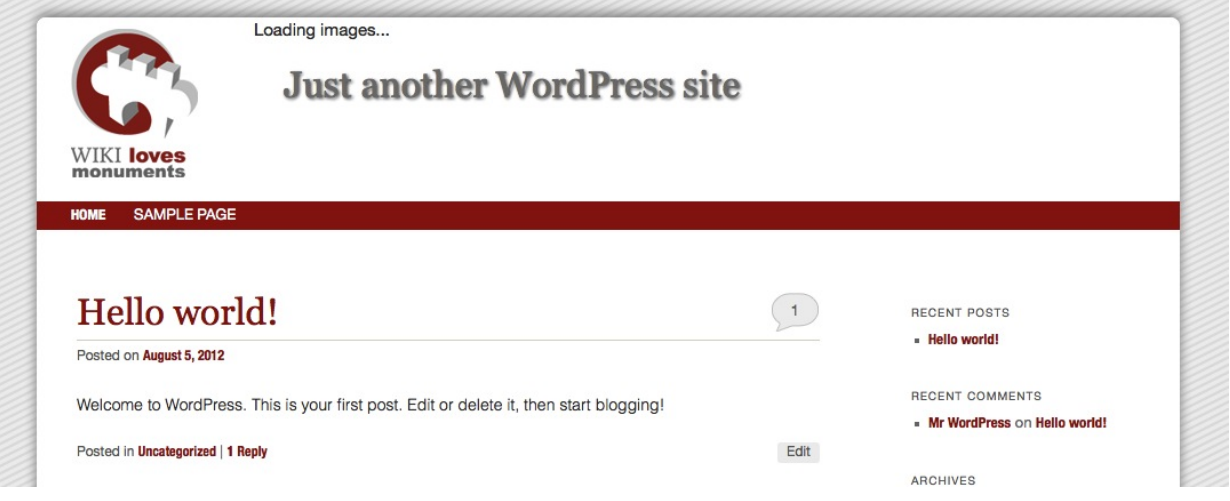

- Now create some real header images, or choose the sample images in the package.
- Click Settings → Cimy header image rotator

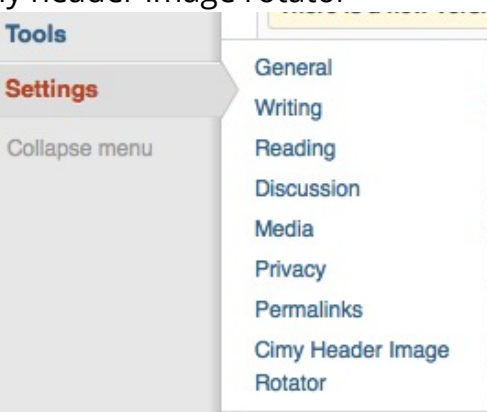

Scroll down to the images section:

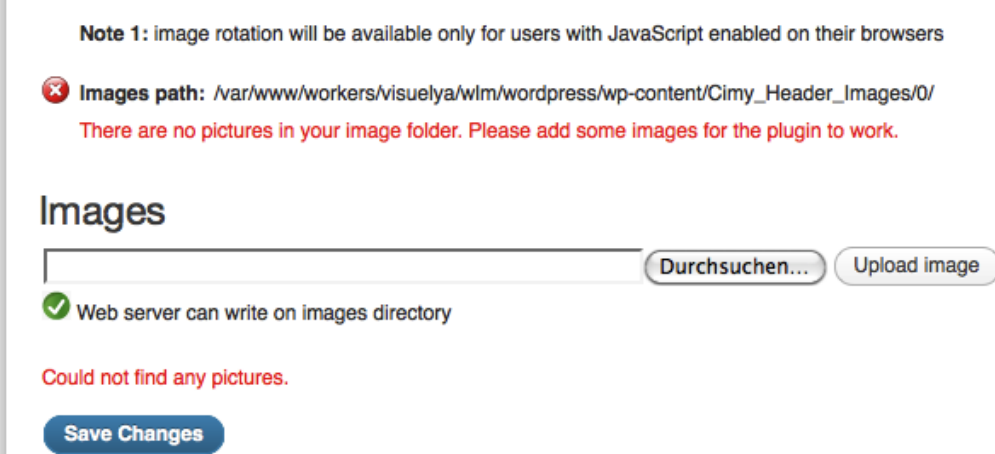

• Choose and upload some header images in the size 810px x 150px or take the sample images in the package. If you create your own or take images from Commons, use header images with some clean space (sky, water etc.) on the left hand side for the slogan to fit in nicely. Crop existing images to the correct size with Gimp or Photoshop.

• Add Link and Caption to the header images – important to conform to the CC licenses!

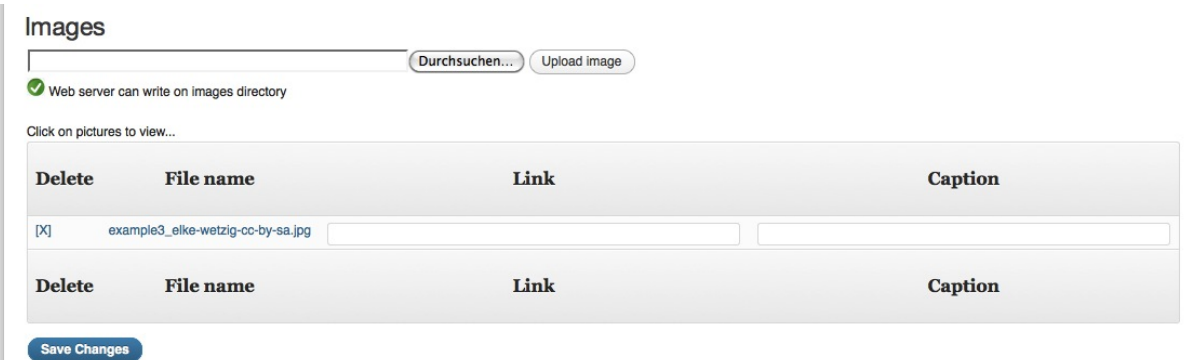

• Check the result:

HOME SAMPLE PAGE

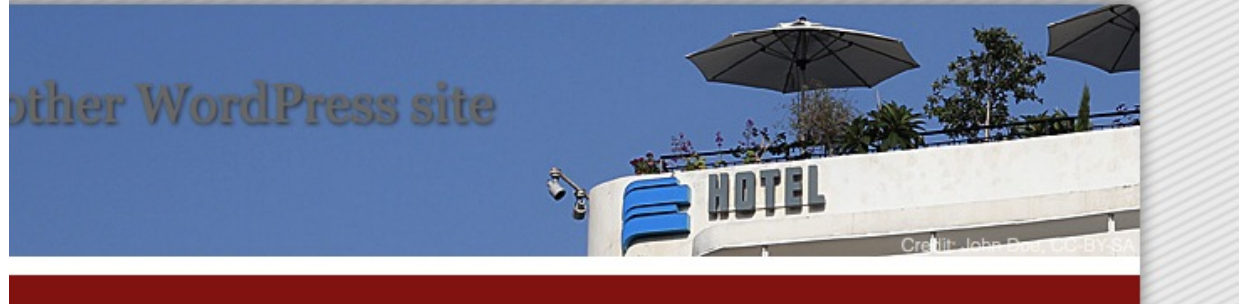

• Now we check the slogan of the header, that's easy: Click Settings  $\rightarrow$  General and change the tagline:

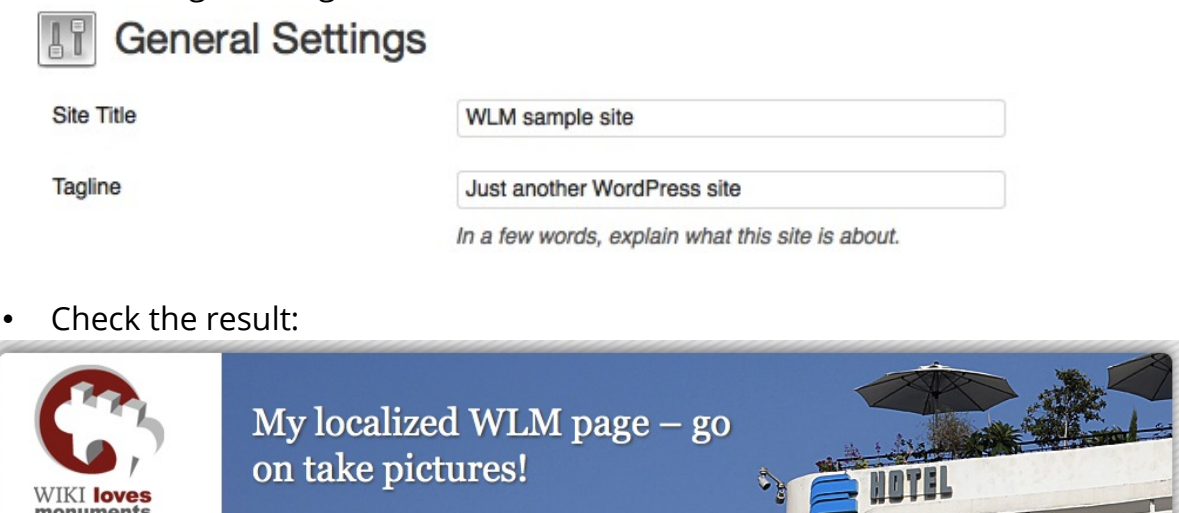

- **Clean up your sidebar:** Choose "Appearance" → "Widgets" and remove some of the sidebar widgets you don't need.
- **Put some partner logos in the footer:**
- Upload logo images (80px height)
- copy the URL of this image to your clipboard.
- Create a link category, name it "Partners" or "Sponsors" (which may fit better for you)

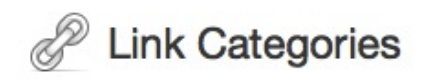

# **Add New Link Category**

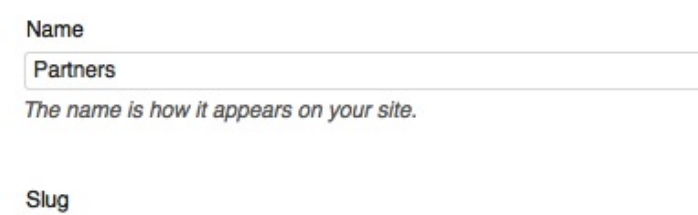

partners The "slug" is the URL-friendly version of the name. It is usually all lowercase and contains only letters, numbers, and hyphens.

#### Description

show it.

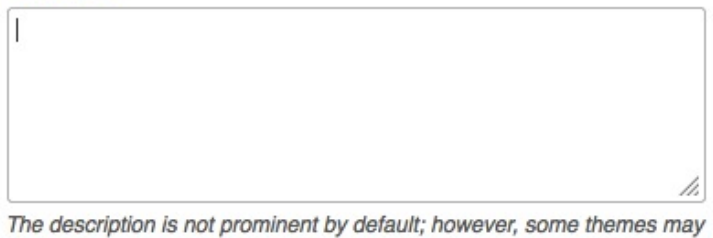

Add New Link Category

• Create a link in this category, check the "Partners" checkbox below:

Add New Link Add New D

#### Name

 $\overline{a}$ 

My WLM partner organization

Example: Nifty blogging software

## **Web Address**

http://www.example.com

Example: http://wordpress.org/ - don't forget the http://

### Description

This will be shown when someone hovers over the link in the blogroll, or optionally below the link.

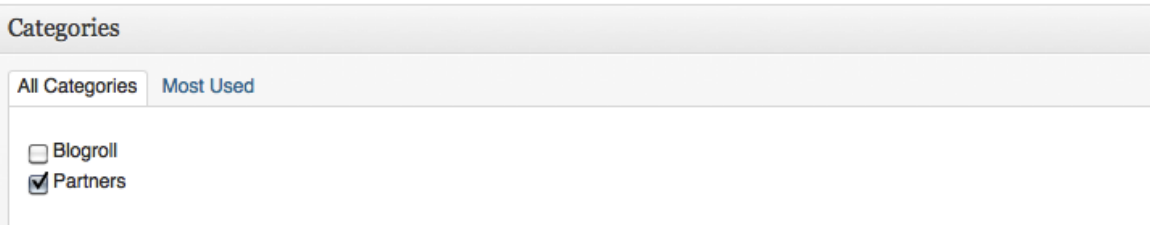

Scroll down to "Advanced" and add the image url:

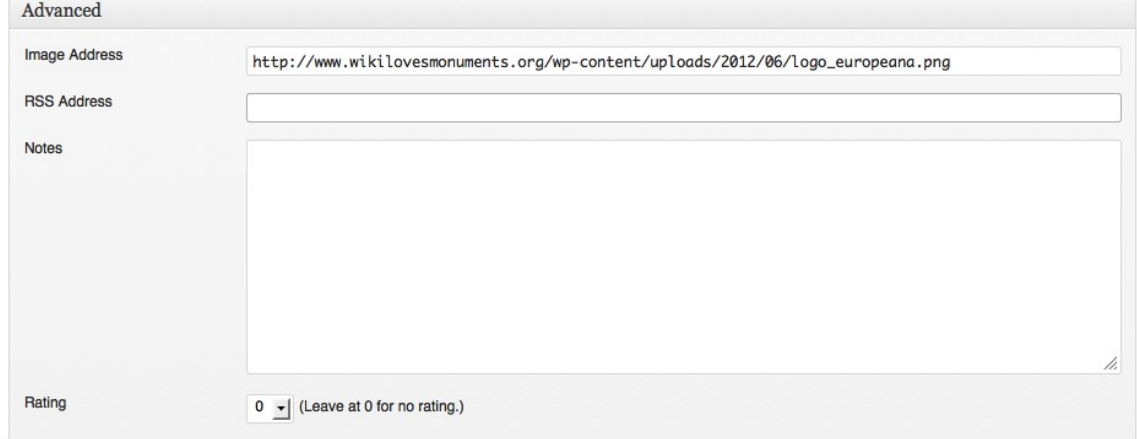

- Don't forget to click "Add link"!
- Go to the Appearance → Widgets section.
- Click "Footer area one" on the right side and pull a "link" widget to this area. Choose the partner category you created, and check "show link image"

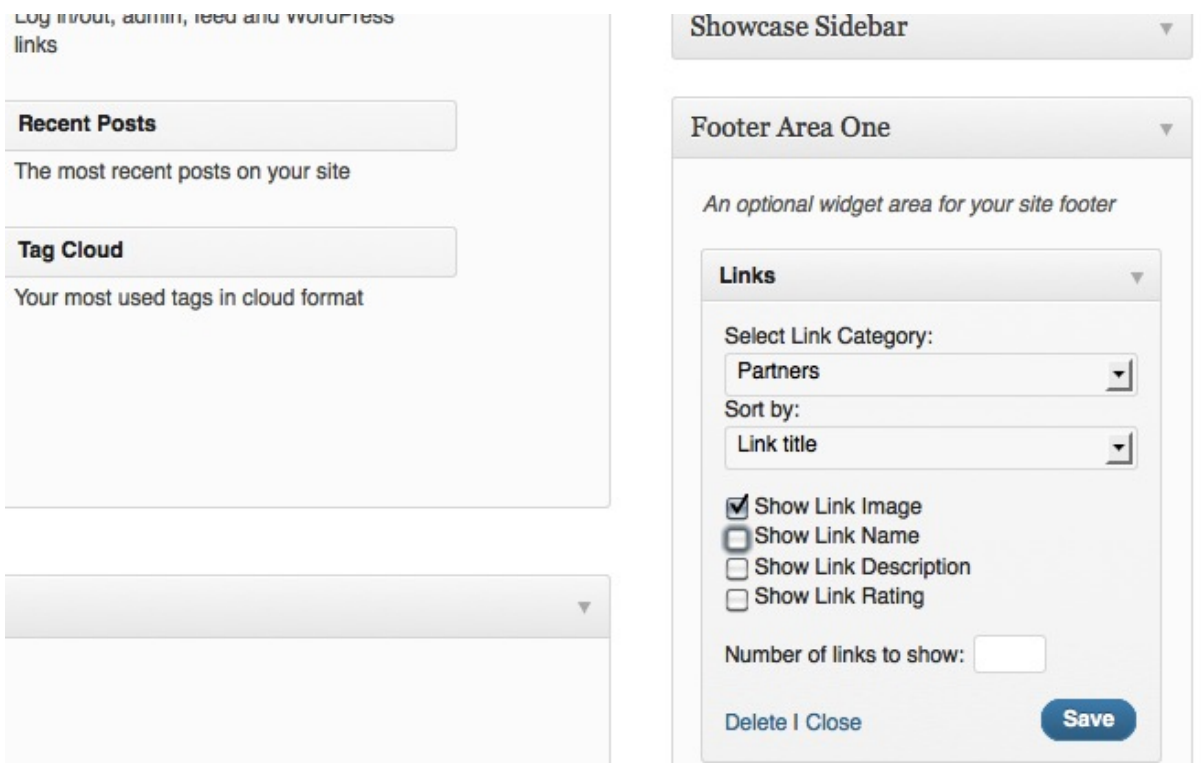

• Save and check the result:

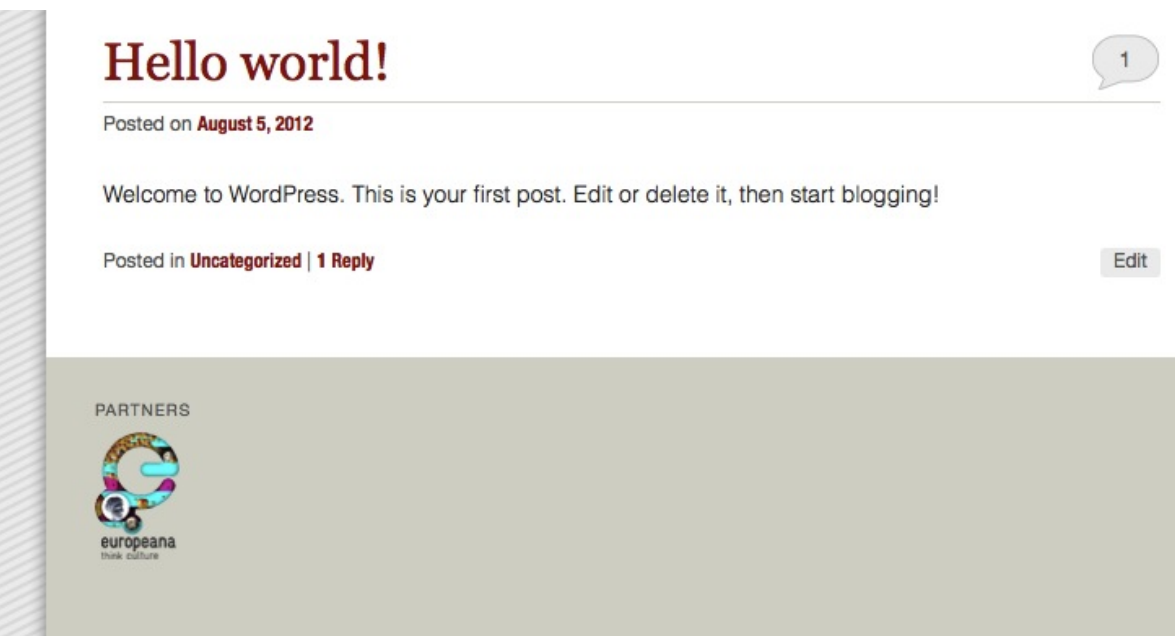

# *The counter plugin*

During the contest in September, you can put a counter widget to your sidebar.

• Click "Plugins" and activate the WLM image counter:

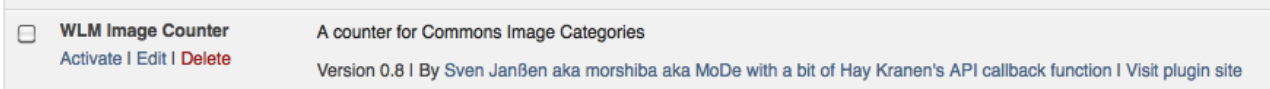

• Click "Appearance" → Widgets to put the counter to your sidebar.

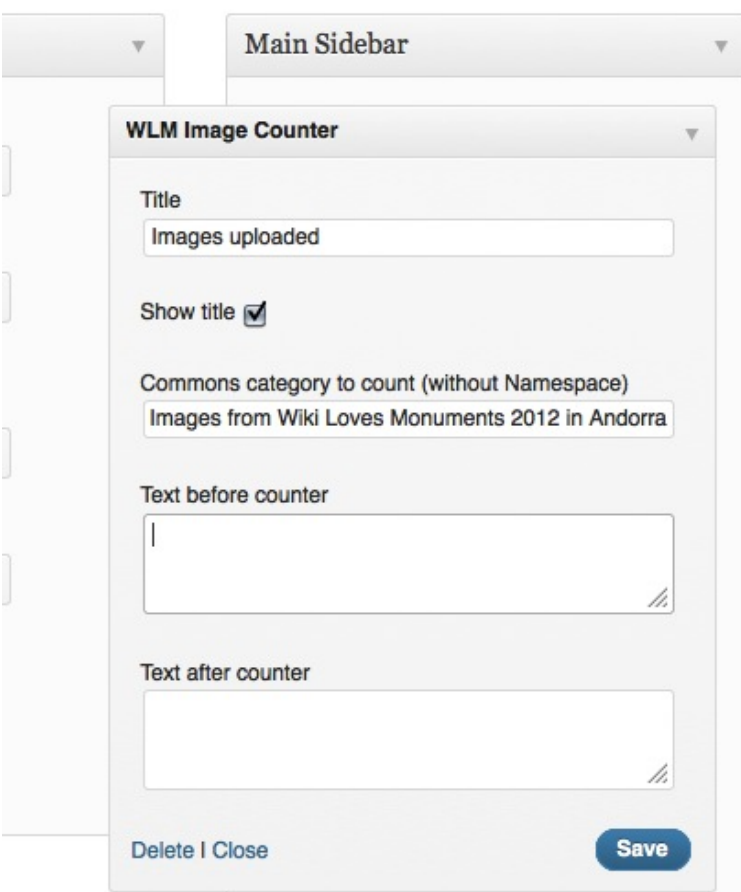

- Choose a title and a Commons category you want to count, this will be most probable the contest category of your country.
- You can add some text before and after the counter this is optional.
- Check the result:

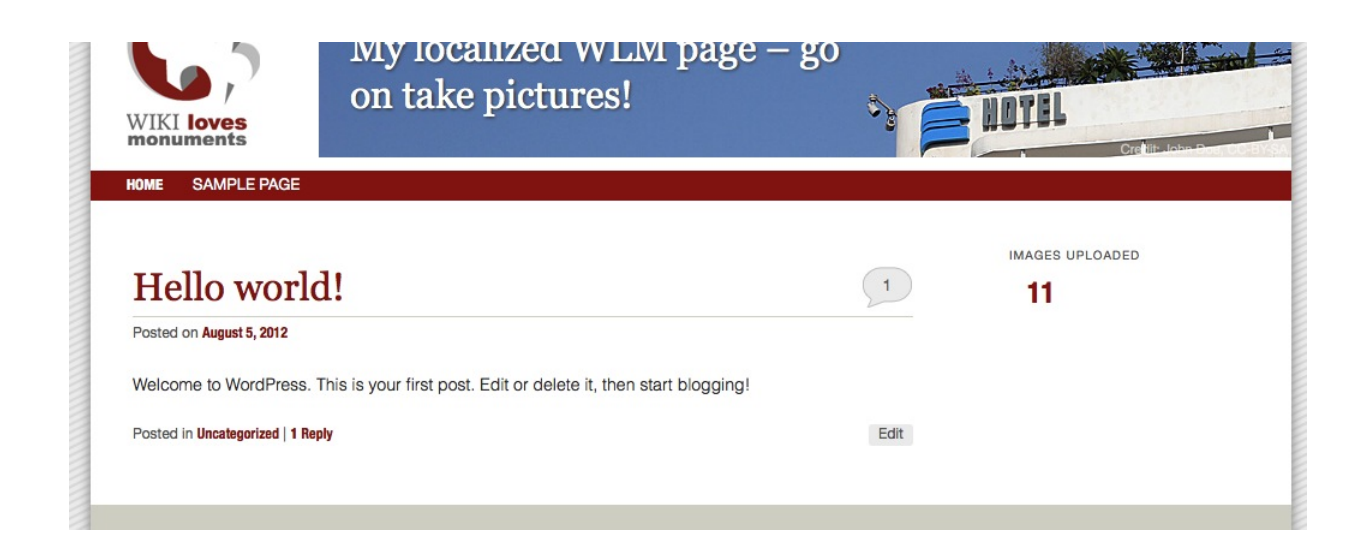

That's it – start blogging!

*For standard Wordpress usage, please refer to wordpress.org*